**عنوان مقاله: بهتر ین راه ایجاد جدول داینامیک تقوی م شمسی و میالد ی در نرم افزار BI Power نویسنده مقاله: تیم فنی نیک آموز تار یخ انتشار: 19 بهمن 1۴۰2 /https://nikamooz.com/create-a-solar-calendar-in-power-bi :منبع**

تقویم شمسی در BI Power و استفاده از آن برای برخی از کاربران و سازمان ها حائز اهمیت است. ایجاد گزارش ها براساس سال، فصل و ماه برمبنای تاریخ شمسی، به عنوان یکی از مهمترین چالش های کاربران ایرانی در کار با نرم افزار هوش تجاری BI Power تلقی می شود؛ زیرا تقویم پیش فرض نرم افزار BI Power ، تقویم میالدی است. برای ایجاد این نوع تقویم ها، روش های مختلفی ارائه شده است؛ با این وجود، هر یک کاستی هایی نیز دارند. در این مقاله، به بررسی بهترین روش برای ایجاد جدول داینامیک تقویم شمسی و میالدی در BI Power می پردازیم.

### **روش های ایجاد جدول تقویم شمسی در BI Power**

برای رفع مشکل تقویم شمسی در BI Power ، الزم است یک جدول (DimDate (به عنوان جدول تاریخ شمسی اضافه شود که در آن، ستون های مختلف مرتبط با بازه زمانی وجود دارند. در جدول مذکور، یک ستون تاریخ میالدی، برای برقراری Relationship بین جدول DimDate و سایر جداول موردنیازتان وجود دارد. این جدول کاربردی، ابزاری مناسبی برای تجزیه و تحلیل دادهها در بازههای زمانی در زمان مدلسازی دادهها به شمار میرود.

پیش بررسی بیش تر مبحث استفاده از تاریخ شمسی در BI Power ، توجه کنید که روش های زیر، از لحاظ عملکردی (Performance(، تفاوت چندانی باهم نخواهند داشت. تفاوت اصلی آن ها در سرعت، سادگی و داینامیک بودنشان در زمان استفاده است. درحال حاضر، جهت ایجاد جدول تقویم شمسی در BI Power یا همان جدول DimDate چندین راهکار زیر وجود دارند .

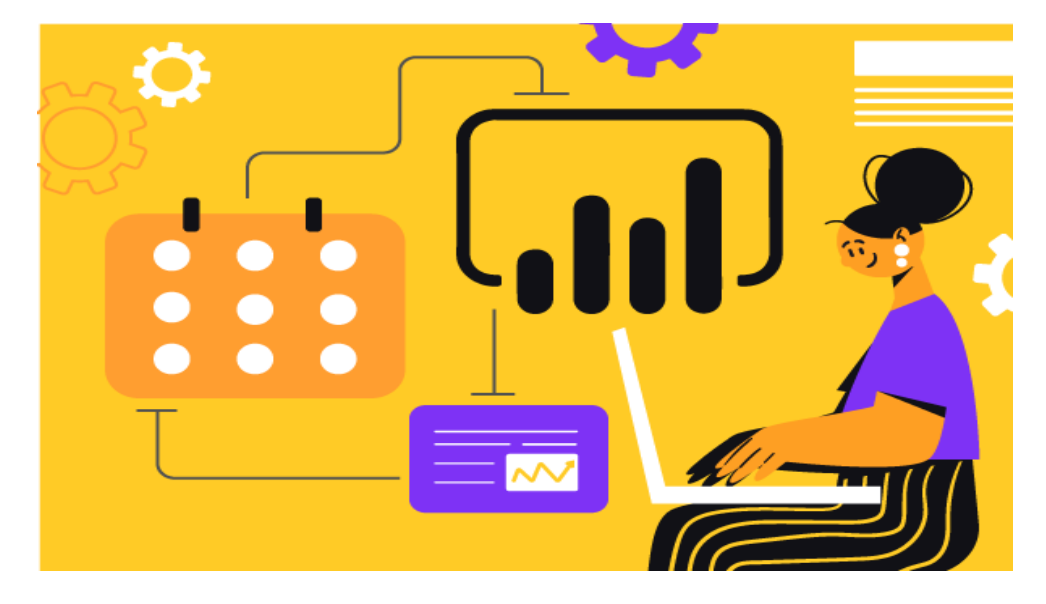

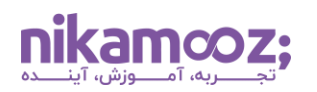

### **روش های مرسوم استفاده از تقویم شمسی درBI Power**

برای استفاده از تقویم شمسی در BI Power ، چند رویکرد رایج زیر پیش روی شما وجود دارند :

- .1 Import کردن جدول تقویم شمسی آماده ) در قالب فرمت های اکسل یا CSV در نرم افزار BI Power )
	- ۲. ایجاد جدول تقویم شمسی ازطریق ایجاد کوئری در SQL Server و انواع پایگاه داده
		- .3 ایجاد جدول تقویم شمسی ازطریق کد زبان M در پاور کوئری

### **معایب روش های متداول**

روش های فوق، معایب و کاستی های زیر را دارا هستند:

- .1 تغییرات اعمال شده در جدول به صورت داینامیک و پویا انجام نمی شوند .
- .2 تغییرات در تعریف بازه زمانی و همچنین، افزایش و کاهش تعداد ستون ها در جدول تقویم شمسی، انعطاف پذیری ندارند .

با توجه به کاستی های مذکور، بهتر است از بهینه ترین راهکار ایجاد جدول داینامیک تقویم شمسی و میالدی در نرم افزار BI Power استفاده شود. در ادامه، به بررسی بهترین روش استفاده از تقویم شمسی در BI Power می پردازیم.

# **بهترین روش: ایجاد جدول تقویم شمسی (DimDate(**

بهترین روش برای کار و استفاده از تقویم شمسی در BI Power ، ایجاد جدول تقیوم شمسی داینامیک با استفاده از زبان M در پاور کوئری است. شما می توانید با انجام مراحل زیر و استفاده از کد نمایش داده شده، به راحتی جدول تاریخ شمسی را در Query Power ایجاد کنید. بدین طریق، امکان انتخاب بازه زمانی موردنظر و ستون های مدنظر برای شما ممکن خواهد بود.

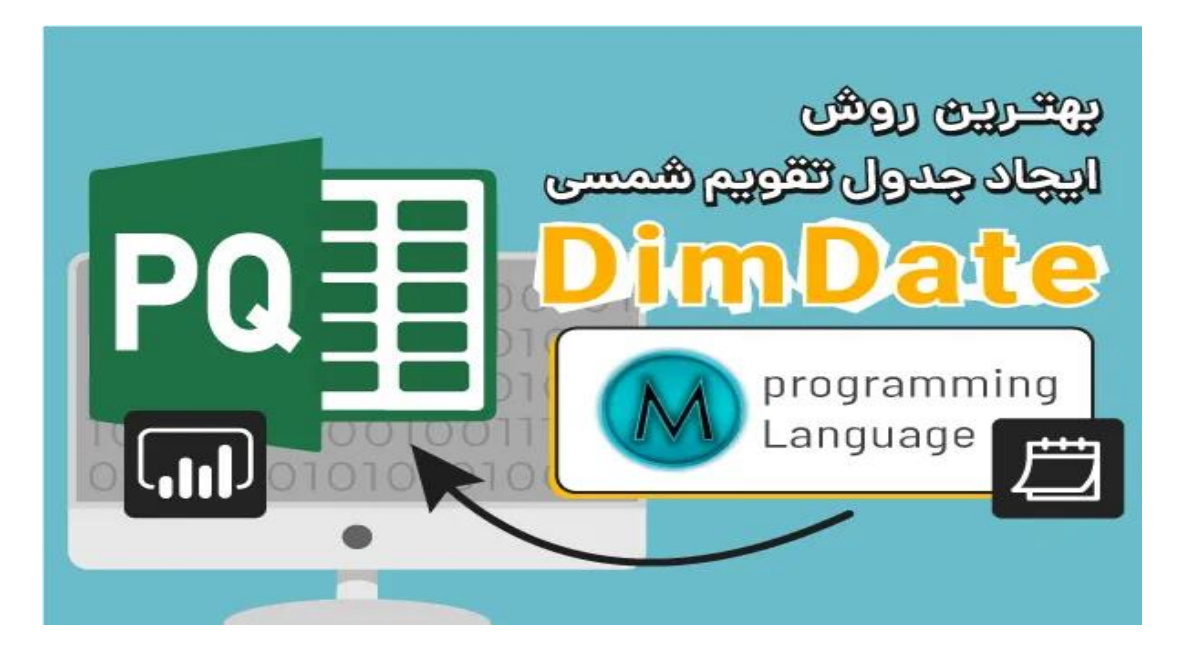

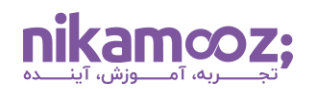

### **-۱ ورود به بخش Query Power**

در وهله اول، الزم است نرم افزار BI Power را اجرا کرده و به بخش Query Power مراجعه کنید. سپس از منو باال، گزینه Source New را انتخاب کرده و روی گزینه Query Blank کلیک کنید .

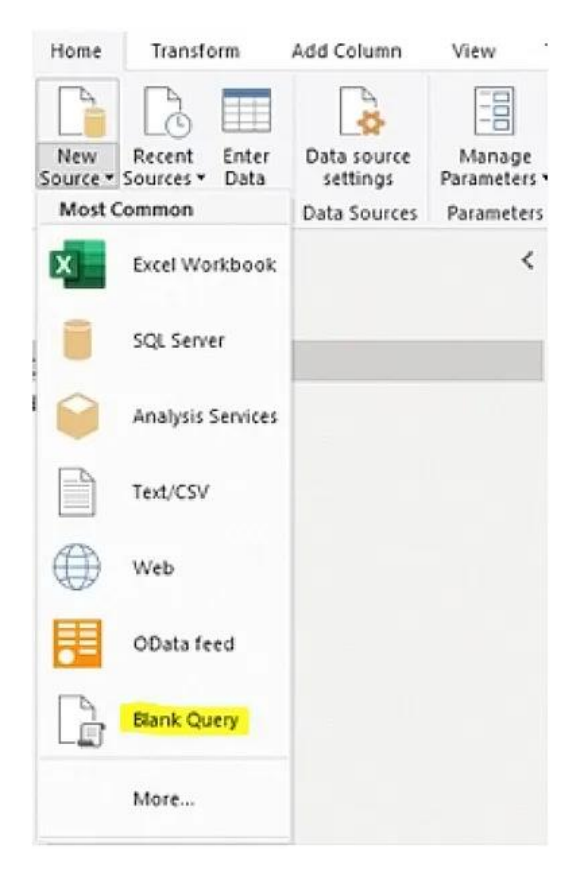

### **-۲ افزودن کوئری مربوط به ایجاد جدول شمسی**

پس از آن که به صفحه Query Power وارد شدید، روی گزینه Editor Advanced کلیک کرده تا صفحه پاپ آپ نمایش داده شود. اکنون کد کوئری نوشته شده زیر را کپی کنید و آن را در کادر Editor Advanced قرار دهید. این کوئری با استفاده از زبان M نوشته شده است. درنهایت، روی گزینه Done کلیک نمائید تا این کوئری اجرا شود .

```
let DateShamsiandmiladi = (
   Start.Date as date,
   optional End.Date as date,
   optional IncludeJalali2 as logical,
   optional IncludeJalali3 as logical,
   optional IncludeJDateKey as logical,
   optional IncludeJDateKey1 as logical,
   optional IncludeJYear as logical,
   optional IncludeJMonthN as logical,
   optional IncludeJDayN as logical,
   optional IncludeJDayN1 as logical,
   optional IncludeJMonthT as logical,
   optional IncludeJHalfYear as logical,
```
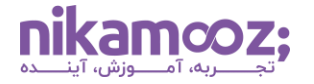

```
 optional IncludeJSeasonT as logical,
   optional IncludeJDayOfYear as logical,
   optional IncludeJDayT as logical,
           optional IncludeYYYYMM as logical,
           optional IncludeQuarterN as logical,
           optional IncludeMyear as logical,
           optional IncludeMmonthN as logical,
           optional IncludeMmonthT as logical,
           optional IncludeMdayn as logical,
           optional IncludeMdayT as logical
) as table => let
   StartDate = Start.Date,
   EndDate = if End.Date = null then DateTime.Date(DateTime.LocalNow()) 
else End.Date,
  NumberOfDays = Duration.Days (EndDate - StartDate )+1,
  Dates = List.Dates(StartDate, NumberOfDays, #duration(1,0,0,0)),
   tablelist = Table.FromList(Dates, Splitter.SplitByNothing(), null, null, 
ExtraValues.Error),
   DateName = Table.RenameColumns(tablelist,{{"Column1", "Date"}}),
   DateFormat = Table.TransformColumnTypes(DateName,{{"Date", type date}}),
   Jalali1 = Table.AddColumn(DateFormat, "jalali", each Date.ToText([Date], 
"yyyy-MM-dd", "fa-IR")),
   Jalali2 = if IncludeJalali2 <> false then Table.AddColumn(Jalali1, 
"jalali2", each Date.ToText([Date], "yyyy/MM/dd", "fa-IR")) else Jalali1,
   Jalali3 = if IncludeJalali3 <> false then Table.AddColumn(Jalali2, 
"jalali3", each Date.ToText([Date], "yyyy/M/d", "fa-IR")) else Jalali2,
   jdatekey = if IncludeJDateKey <> false then 
Table.AddColumn(Jalali3,"jdatekey", each Text.Remove([jalali], {"-"})) 
else Jalali3,
   jdatekey1 = if IncludeJDateKey1 <> false then 
Table.TransformColumnTypes(jdatekey,{{"jdatekey", Int64.Type}}) else 
jdatekey,
   jyear = if IncludeJYear <> false then Table.AddColumn(jdatekey1, 
"jyear", each Number.FromText(Text.Start([jalali],4)), Int64.Type) else 
jdatekey1,
   jmonthN = if IncludeJMonthN <> false then Table.AddColumn(jyear, 
"jmonthN", each 
Number.FromText(Text.End(Text.Start([jalali],7),2)),Int64.Type) else 
jyear,
   jdayn = if IncludeJDayN <> false then Table.AddColumn(jmonthN, "jdayn", 
each Text.End([jalali],2)) else jmonthN,
   jdayn1 = if IncludeJDayN1 <> false then 
Table.TransformColumnTypes(jdayn,{{"jdayn", Int64.Type}}) else jdayn,
   jmonthT = if IncludeJMonthT <> false then Table.AddColumn(jdayn1, 
"jmonthT", each Date.ToText([Date],"MMMM","fa-IR"), type text) else 
jdayn1,
   jHalfYear = if IncludeJHalfYear <> false then Table.AddColumn(jmonthT, 
"jHalfYear", each if [jmonthN]<=6 then "نیم سال دوم" else" each if [jmonthN]<=6 then"
type text) else jmonthT,
```
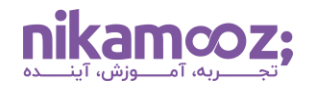

```
شماره مقاله: ۹۰۱۴۰۰۵۵
```

```
 jseasonT = if IncludeJSeasonT <> false then Table.AddColumn(jHalfYear, 
"jseasonT", each if List.Contains({1, 2, 3}, [jmonthN]) then "بهار" else
if List.Contains({4, 5, 6}, [jmonthN]) then "تابستان "else if 
List.Contains({7, 8, 9}, [jmonthN]) then "پاییز "else "زمستان ", type 
text) else jHalfYear,
  JDayofYear = if IncludeJDayOfYear \langle false then
Table.AddColumn(jseasonT, "JDayofYear", each if Date.DayOfYear([Date])>=80
then Date.DayOfYear([Date])-79 else Date.DayOfYear([Date])+286,Int64.Type) 
else jseasonT,
   jdayT = if IncludeJDayT <> false then Table.AddColumn(JDayofYear, 
"jdayT", each Date.ToText([Date],"dddd","fa-IR"), type text) else 
JDayofYear,
           YYYYMM = if IncludeYYYYMM <> false then Table.AddColumn(jdayT, 
"YYYY-MM", each Text.BeforeDelimiter([jalali], "-", 1), type text) else 
jdayT,
   QuarterN = if IncludeQuarterN <> false then Table.AddColumn(YYYYMM, 
"QuarterN", each if List.Contains(\{1, 2, 3\}, [jmonthN]) then 1 else if
List.Contains(\{4, 5, 6\}, [jmonthN]) then 2 else if List.Contains(\{7, 8, 6\}9}, [jmonthN]) then 3 else 4,Int64.Type ) else YYYYMM,
   Myear = if IncludeMyear <> false then Table.AddColumn(QuarterN, "Myear", 
each Date.Year([Date]), Int64.Type) else QuarterN,
   MmonthN = if IncludeMmonthN <> false then Table.AddColumn(Myear, 
"MmonthN", each Date.Month([Date]), Int64.Type) else Myear,
   MmonthT = if IncludeMmonthT <> false then Table.AddColumn(MmonthN, 
"MmonthT", each Date.ToText([Date],"MMMM"), type text) else MmonthN,
   Mdayn = if IncludeMdayn <> false then Table.AddColumn(MmonthT, "Mdayn", 
each Date.DayOfWeek([Date]), Int64.Type) else MmonthT,
   MdayT = if IncludeMdayT <> false then Table.AddColumn(Mdayn, "MdayT", 
each Date.ToText([Date],"dddd"), type text) else Mdayn
in
  MdayT,
Documentation = [
   Documentation.Name = "DimDate Shamsi and miladi",
]
in
   Value.ReplaceType(DateShamsiandmiladi, 
Value.ReplaceMetadata(Value.Type(DateShamsiandmiladi), Documentation))
```
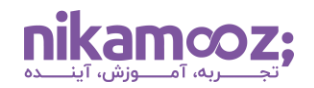

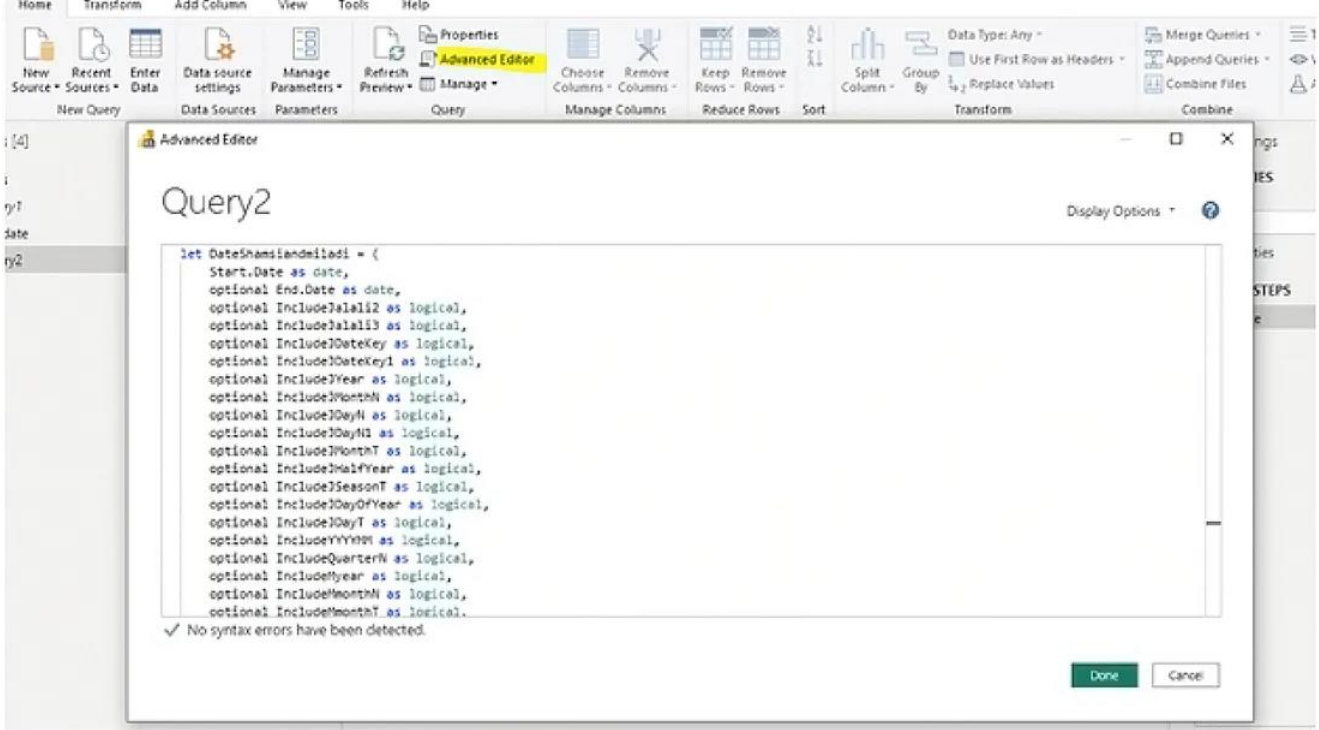

## **-۳ انتخاب بازه زمانی جدول داینامیک تقویم شمسی**

بعد از تأیید کد جایگذاری شده، صفحه به شکل زیر نمایش داده می شود. در این صفحه، شما می توانید با انتخاب بازه زمانی (تاریخ شروع و پایان) به ایجاد جدول داینامیک تقویم شمسی اقدام کنید.

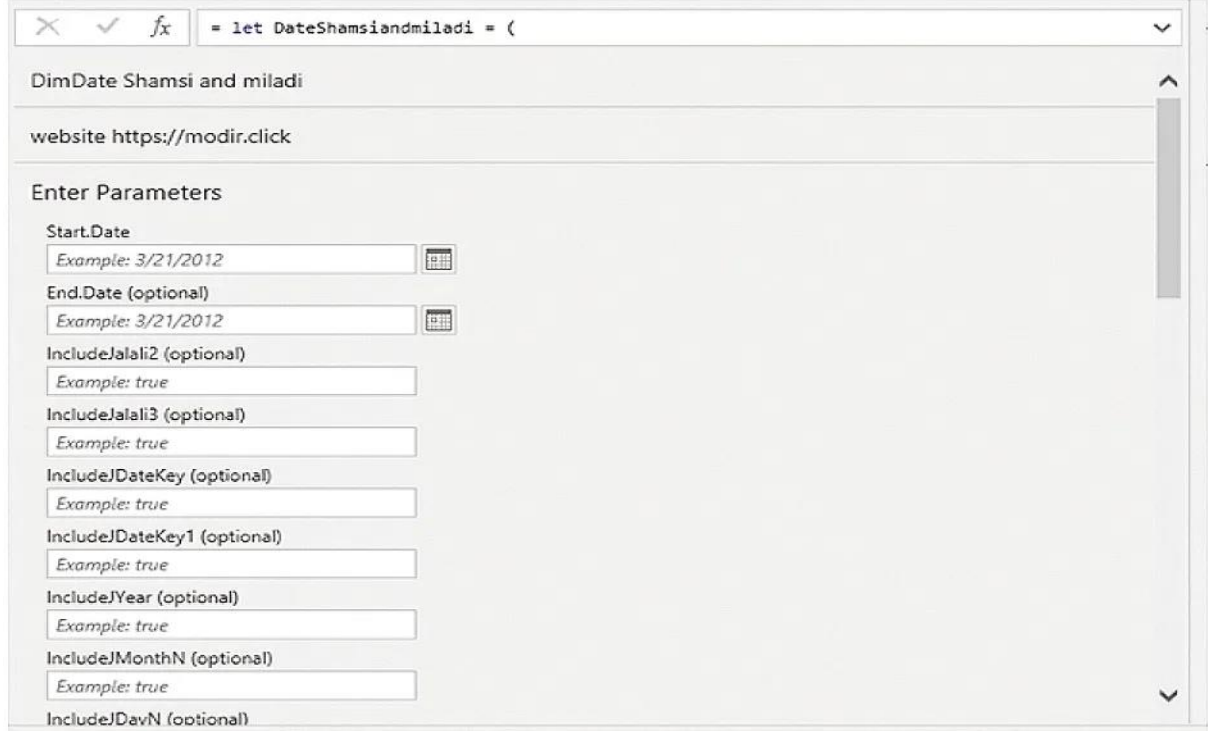

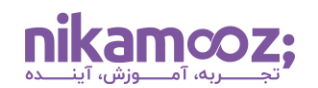

برای تعیین تاریخ شروع و پایان بازه زمانی در جدول، باید به صورت تاریخ میالدی، روز موردنظر را در فیلد مربوطه در بخش Parameters Enter وارد کنید. به عنوان مثال، اگر بخواهید داده های جدول شمسی از ابتدای سال ۱۴۰۱ تا انتهای سال ۱۴۰۲ ایجاد شود، الزم است در فیلد Date.Start تاریخ معادل میالدی آن یعنی ۲۰۲۲/۳/۲۱ و در فیلد Date.End تاریخ /۱۹ ۲۰۲۴/۳ انتخاب شود.

شایان ذکر است اگر فیلد تاریخ پایان (Date.End (را خالی بگذارید، اسکریپت به صورت خودکار تاریخ روز جاری میالدی را درج می کند؛ به طوری که با هربار Refresh شدن گزارش، به صورت خودکار تاریخ روز جاری نیز به جدول اضافه و آپدیت می شود.

در این قسمت، به صورت پیش فرض تمامی ستون های درج شده به جدول اضافه می شوند. لذا در صورت عدم نیاز به ایجاد برخی ستون ها و حذف ستونهایی، کافی است در فیلد ستون موردنظر کلمه False را تایپ کنید. توجه کنید که بعد از ایجاد جدول، امکان ویرایش مجدد ستونها (حذف و اضافه) وجود دارد.

# **-۴ نهایی سازی ایجاد جدول تقویم شمسی در BI Power**

بعد از تنظیم پارامترهای مدنظر خود براساس مرحله قبل، به منظور ایجاد جدول تقویم شمسی ، روی گزینه Invoke کلیک کنید .

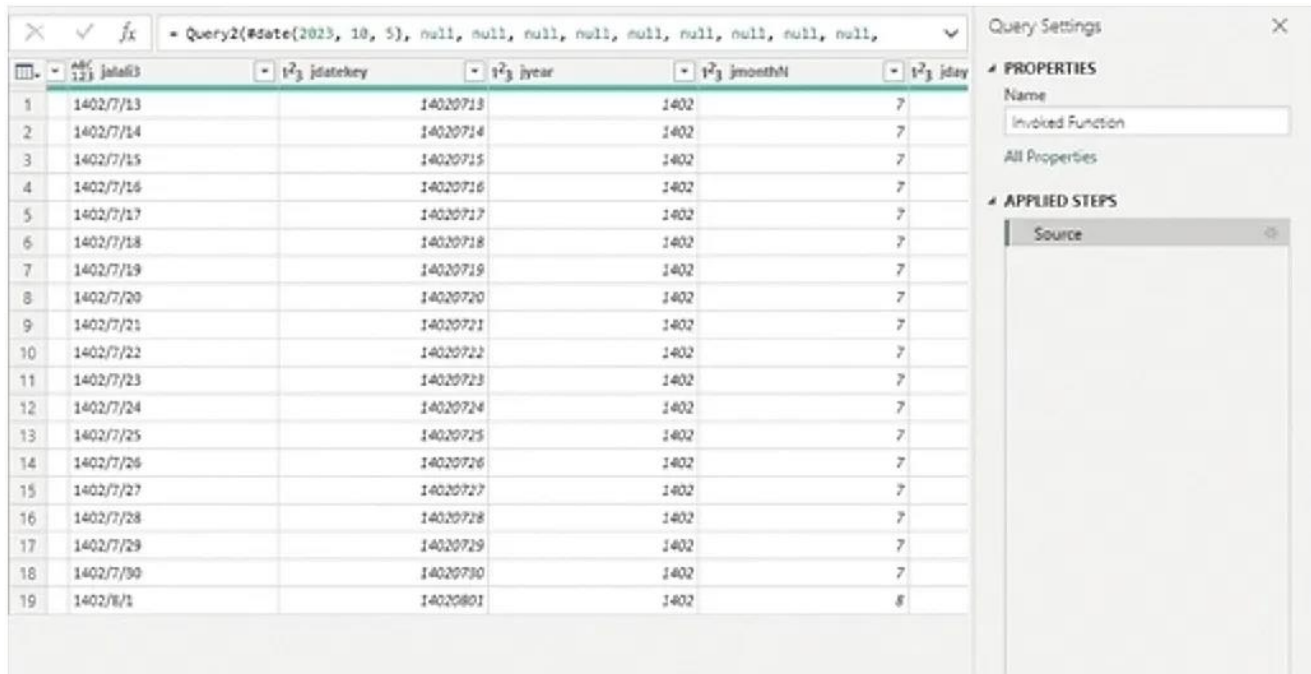

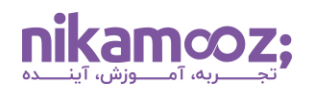

# **-۵ امکان ویرایش داینامیک بودن جدول**

ویرایش و تغییر ویژگی داینامیک بودن جدول امکان پذیر است. برای ویرایش بازه زمانی و درج / حذف ستون های درج، می توان در بخش Settings Query روی گزینه تنظیمات Source کلیک کنید. حال در صفحه پاپ آپ بازشده، تنظیمات مدنظر خود را اعمال و سپس تأیید کنید .

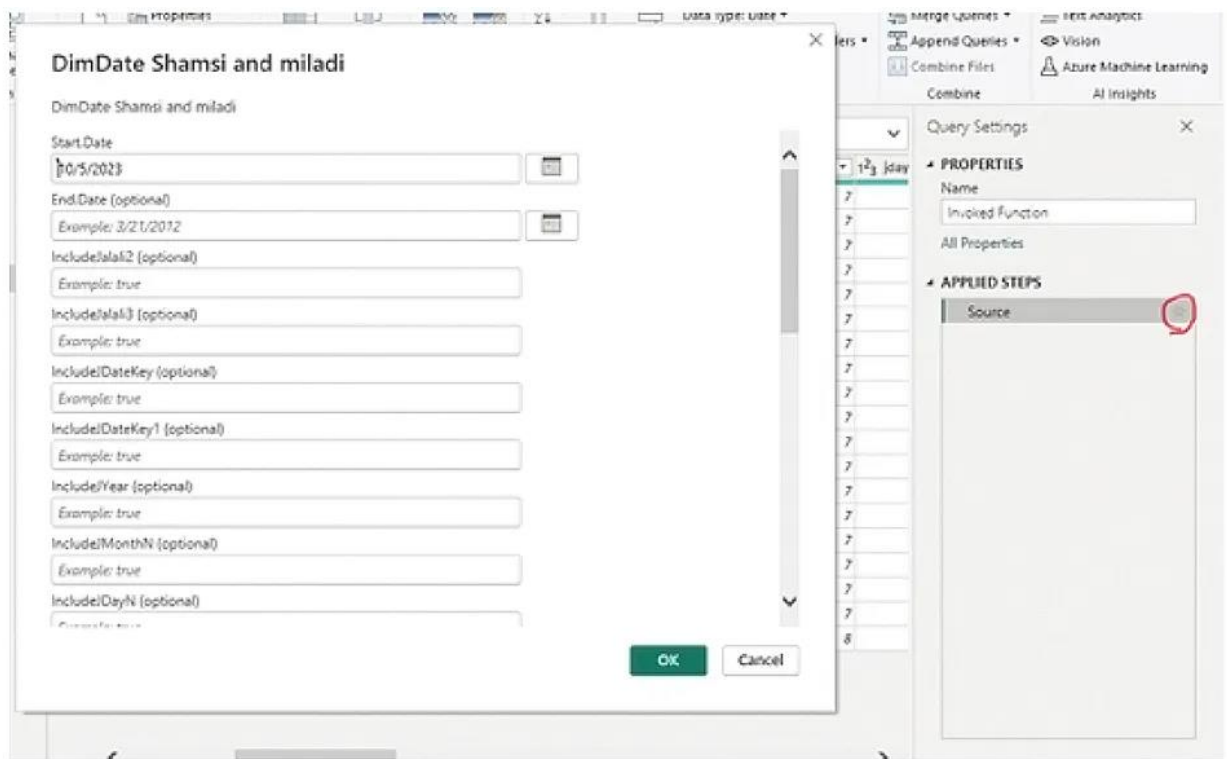

## **-۶ ایجاد ارتباط با سایر جداول**

پس از ایجاد و ذخیره جدول تقویم شمسی، می توان به واسطه ایجاد روابط (Relationships (بین جداول از ستون های تاریخ میالدی در نرم افزار BI Power استفاده کرد.

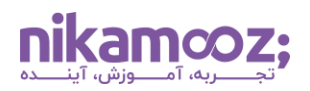

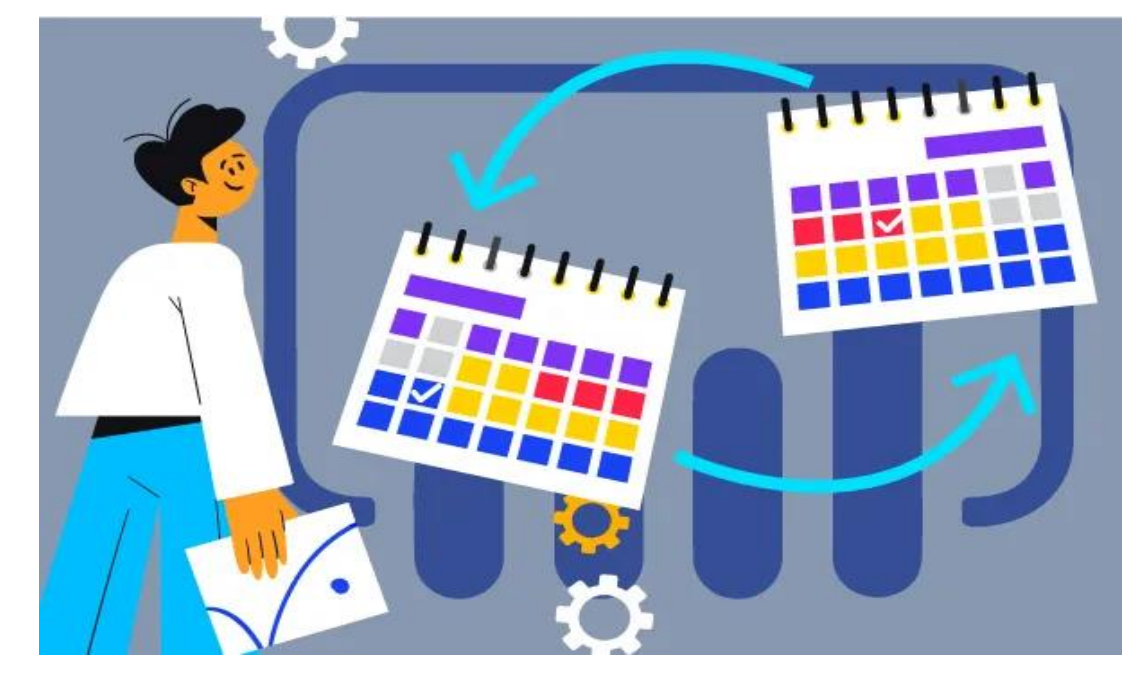

## **جمع بندی: ساخت جدول داینامیک تقویم شمسی**

برای استفاده از تقویم شمسی در BI Power روش هایی وجود دارند که در این مقاله به بررسی بهترین آن اشاره شد. شما میتوانید با دنبال کردن گامهای مذکور، بهراحتی به این مزیت دسترسی داشته باشید. برای آشنایی بیشتر با این نرم افزار قدرتمند، پیشنهاد میکنیم <u>[مقاله جامع](https://nikamooz.com/lan-power-bi/) Power BI</u> را نیز مطالعه کنید.